اعداد مهندس محمد ادم الدود كلية المحيريبا التقانية –السودان –ولاية الجزيرة - aldodse@yahoo.com ابريل 1017م

**بسم هللا الرحمن الرحيم**

## **كلية المحيريبا –مركز المعلومات**

## **برنامج 8.0 CCProxy:**

يعتبر برنامج من أفضل البرامج لتوزيع االنترنت في الشبكات المنزلية والصغيرة والكبيرة..

## **مميزات البرنامج:**

-**1** سهولة االستخدام وهو مثالي للشبكات المنزلية والشبكات الصغيرة والكبيرة.

-6 يقوم البرنامج بتوزيع االنترنت كما يقوم بعمل الكاش Cache.

-3 يدعم الكثير من بروتوكوالت االنترنت مثل Telnet 4/5,SOCKS ,Gopher ,FTP ,HTTP .

-4 امكانية تحديد الدخول عن طريق االي بي أو Adderss Mac او اسم المستخدم وكلمة المرور.

-5 امكانية تحديد سرعة االتصال وعدد االتصاالت لكل مستخدم .

-2 امكانية منع المواقع عن طريق اسم الوقع أو جزء من االسم أو المحتوى أو السماح لمواقع معينة فقط .

. Win 8/ Win 7/ Vista/ 03 /XP/windows 2003 server على يعمل -7

-8 يحتوي على شاشة تبين االستهالك الكلي لالتصال.

-9 البرنامج مجاني لعدد 3 مستخدمين فقط .

-01 البرنامج صغير الحجم وبالتالي يقل استهالكه للمعالج .

**خطوات اعداد البرنامج :**

**شرح اعداد البرنامج البروكسي :**

اوال: اعداد البرنامج على الجهاز الخادم )server )يتم تثبيته علي الخادم ، مثله مثل أي برنامج آخر ولكي يقوم بالعمل على توزيع الانترنت نحتاج الى تعريف الجهاز على البروكسي الاعلى ( إن وجد) .

تبين الصورة واجهة البرنامج :

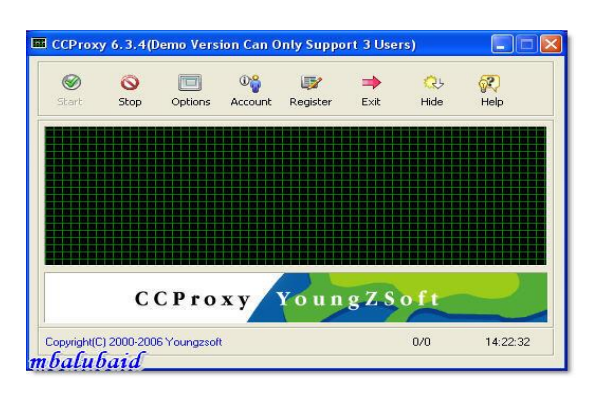

نضغط على Options

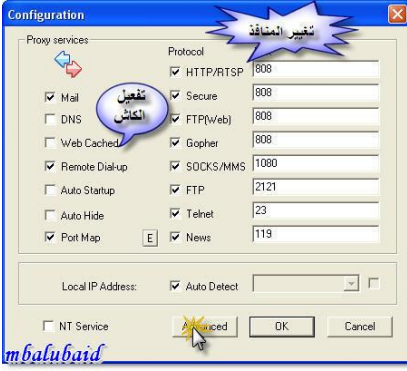

يظهر لنا العديد من االعدادات مثل منافذ البروتوكوالت المختلفة نضغط على Advanced في اسفل الصورة

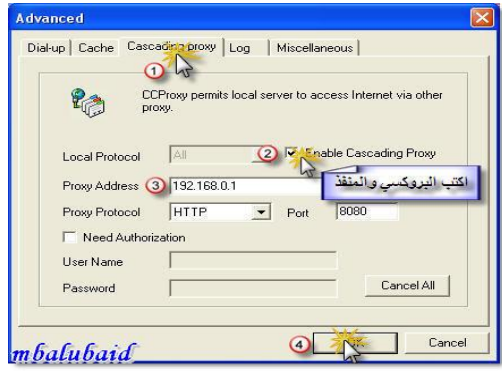

نختار القائمة الرئيسية proxy Cascading

نضع عالمة صح امام Proxy Cascading Enable

نكتب البروكسي ورقم المنفذ في المكان المخصص له .

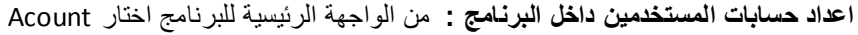

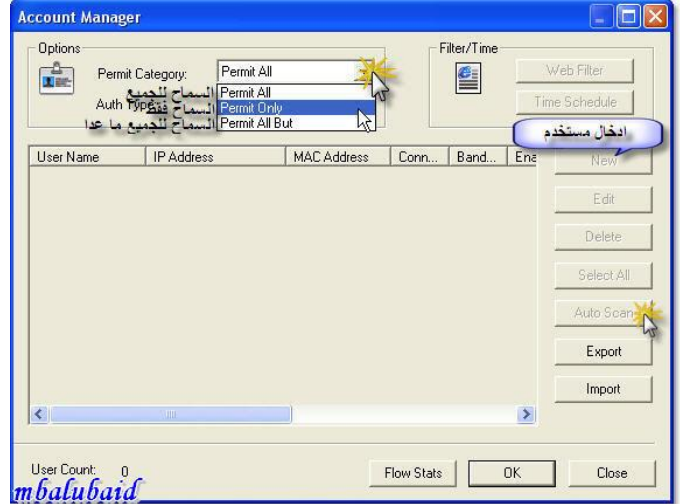

نضغط على القائمة المنسدلة في اعلى النافذة نختار منها الخيار الثاني وهو Only Permit وهي للسماح للمستخدمين المعرفين في البرنامج فقط بالدخول الى االنترنت

توجد عدة طرق لتعريف المستخدمين منها عن طريق اسم المستخدم وكلمة المرور أو عن طريق اآلي بي و الـ MAC Address ويمكن ادخال المستخدمين عن طريق الزر New ويمكن تعمل بحث عن االجهزة الموجودة في الشبكة عن طريقة الزر Scan Auto ثم ادخال اول آي بي وأخر آي بي ثم الضغط على زر Start

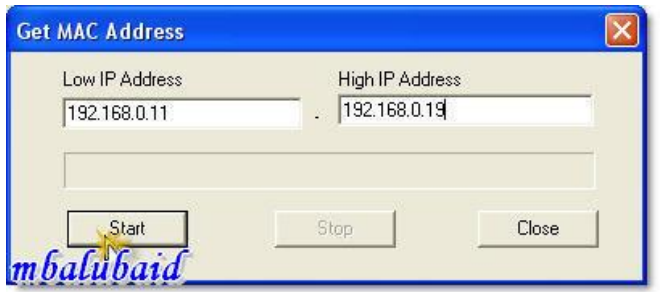

ولتحديد خصائص المستخدم نضغط ضغطة مزدوجة على اسم المستخدم أو نختاره ثم نضغط Edit

ستظهر لنا النافذة التالية

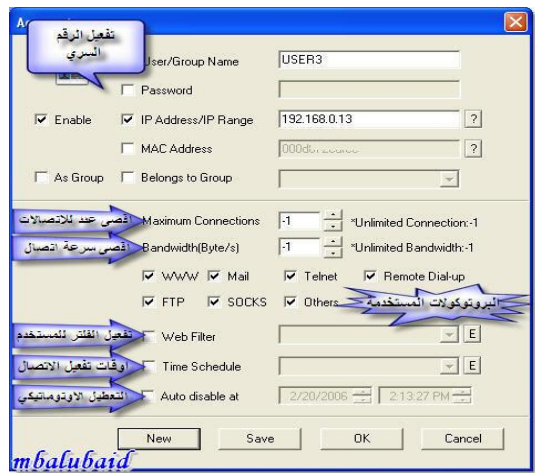

ويمكن تغيير االعدادات حسب ما هو موضح في الصورة

الحظ : عند تحديد سرعة االنترنت للمستخدم فان القيمة المدخلة باالرقام بوحدة Byte أي أن الرقم 01111 يعني سرعة 81Kb تقريبا

ولتفعيل فلتر المواقع نضع امام جملة filter Web عالمة صح ثم نختار اسم الفلتر أو بالضغط على زر E الدخال فلتر جديد .

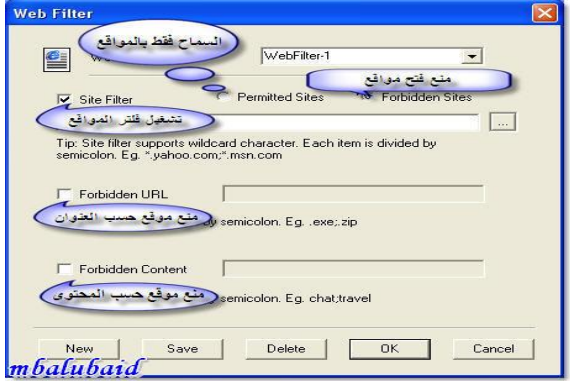

ويمكن اعداد الفلتر بسهولة وتكفي التوضيحات الموجودة في الصورة 0.

اعداد مهندس محمد ادم الدود كلية المحيريبا التقانية –السودان –ولاية الجزيرة - aldodse@yahoo.com ابريل ٢٠١٦م

**ثانيا اعداد االجهزة الطرفية**:إلى هنا من المفترض أن يعمل البرنامج على توزيع االنترنت على االجهزة التي حوله بعد تغيير اعدادات االنترنت في االجهزة االخرى

وذلك بالذهاب الى خصائص االنترنت من القائمة أدوات في مستعرض االنترنت اكسبلورر

ثم اتصاالت اعدادات LAN ثم ضع صح أمام الخيار الثالث

اكتب رقم الاي بي للجهاز الرئيسي ثم رقم المنفذ وهو ٨٠٨

**معلومات االتصال :**

تلفونات 11649067571560: 11649061865185-

قناة كلية المحيريبا : مستعمل التقانية المحيريبا التقانية : www.mtc.edu.sd<br>قناة كلية المحيريبا التقانية : swww.mtc.edu.sd